# WebEx Navigation and Tips for Students Using JAWS or NVDA

#### **Navigating this document**

- This document is organized using headings and tables. Press H to navigate through headings.
- Press T to move to the tables. To navigate within the tables, use Alt + Ctrl + Arrow keys.

#### **Basic Recommendations**

- Use a headset microphone and plug it into the computer before launching the meeting.
- Using a headset will allow for better audio and will also ensure that the sound of your screen reader is not heard by your instructor or classmates.
- For the best experience download the WebEx App rather than using the browser version.
- If you have trouble navigating WebEx with your screen reader, please contact the  $ATI$  for assistance.

## **Quick Keys**

- Microphone Mute/Unmute: CTRL + M
- Navigate between Content Area and Participant Panel: F6
- Raise Hand: Navigate to the participant panel then Tab to raise hand.
- Toggle meeting controls press Ctrl + Shift + Q.

## **Join and Leave Meeting**

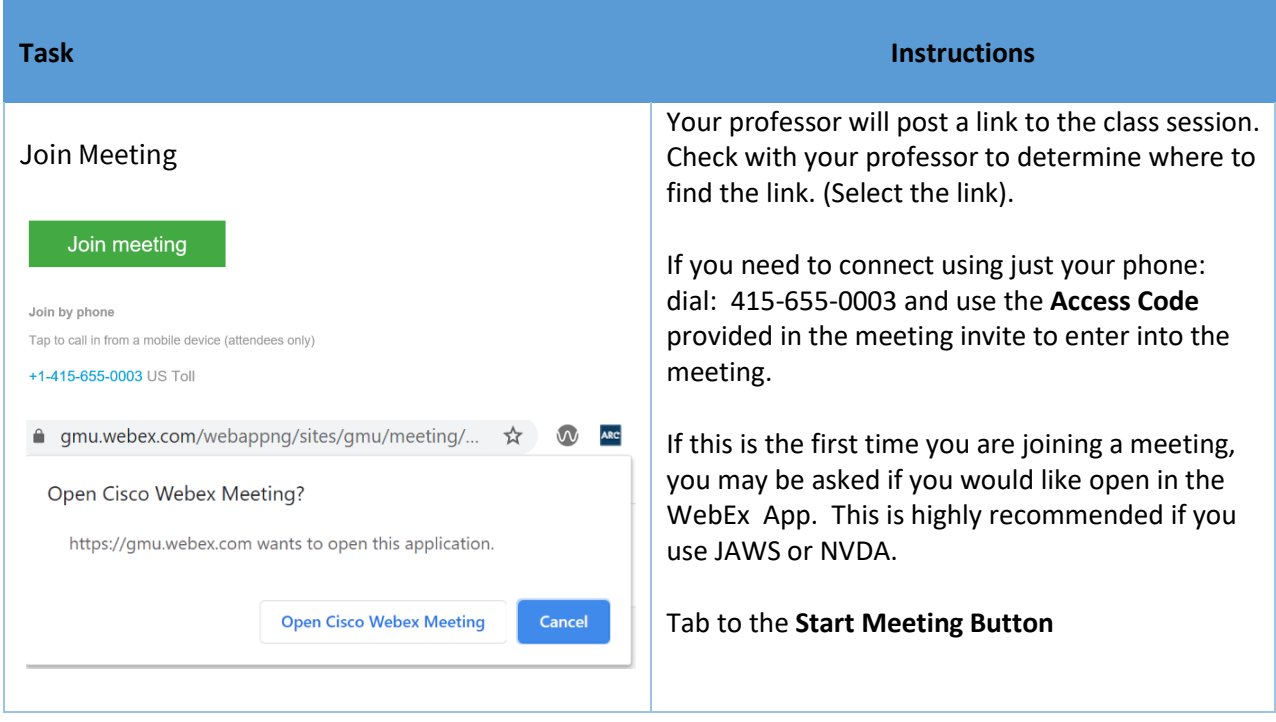

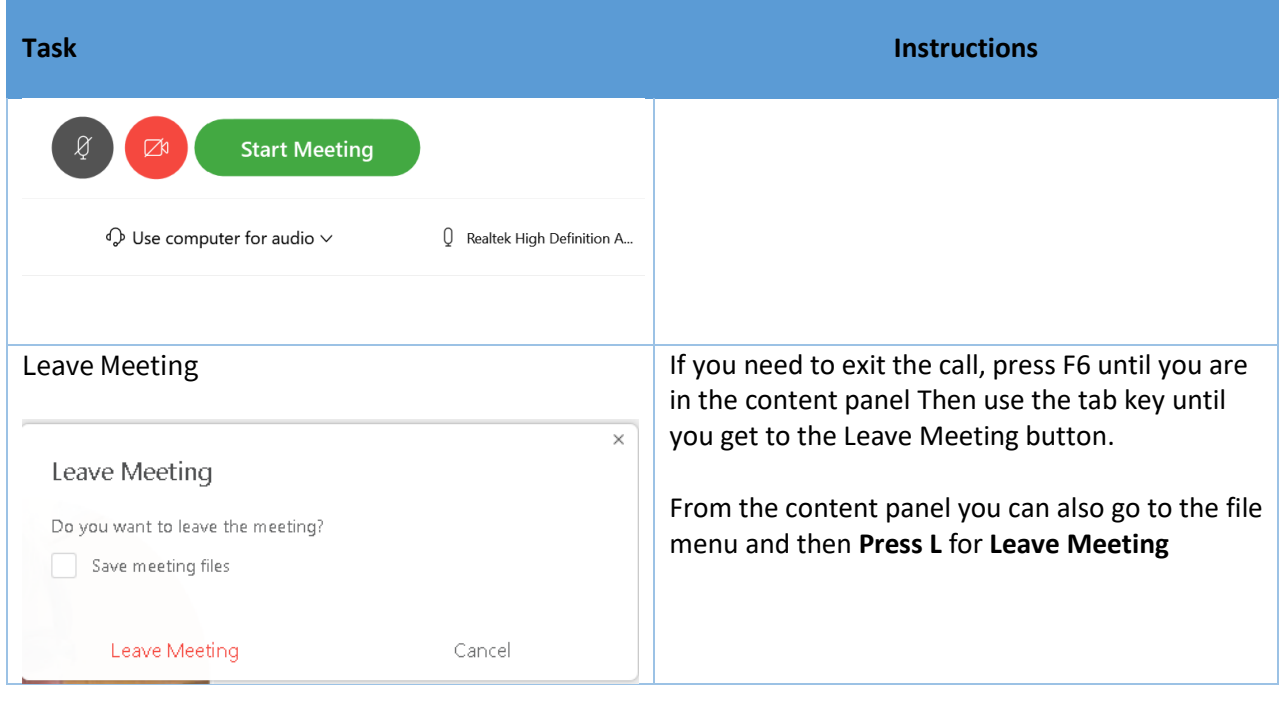

## **Navigating Inside the WebEx Session**

Inside the meeting there are two main areas, the Content Area and the Panels Area. When using the WebEx App Press **F6** to move quickly between these two areas.

In the Panels area use **Ctrl + Tab** to move the cursor focus between **Participant Panel** and **Chat Panel**

Use **Tab** to move to options within the participant and chat panels

To focus your cursor on the tools in the Content Area press **Ctrl + Shift + Q.** This will toggle the meeting controls on and off. Press it repeatedly until you here the state of the mute button. This will indicate that you are in the Content Area and on the meeting controls at the bottom of the screen. Use Tab to move through the buttons.

#### **Content Area Tools**

The Content area is where you instructor will share their PowerPoint, screen or video. Tools in this area include: **microphone, camera, share content, record, open participant panel, open chat panel, Options and Leave Meeting.** See tables below for more information.

To toggle display meeting controls on and off, press **Ctrl + Shift + Q.**

Use the **Tab** key to navigate in your app, use **Shift + Tab** to navigate back through Tools.

Use the **Spacebar** or **Enter** to select items.

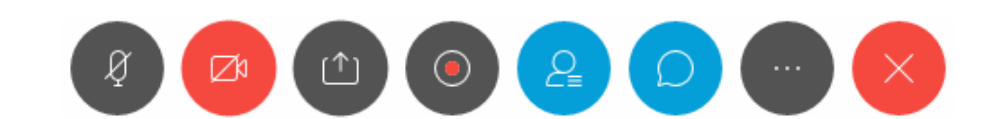

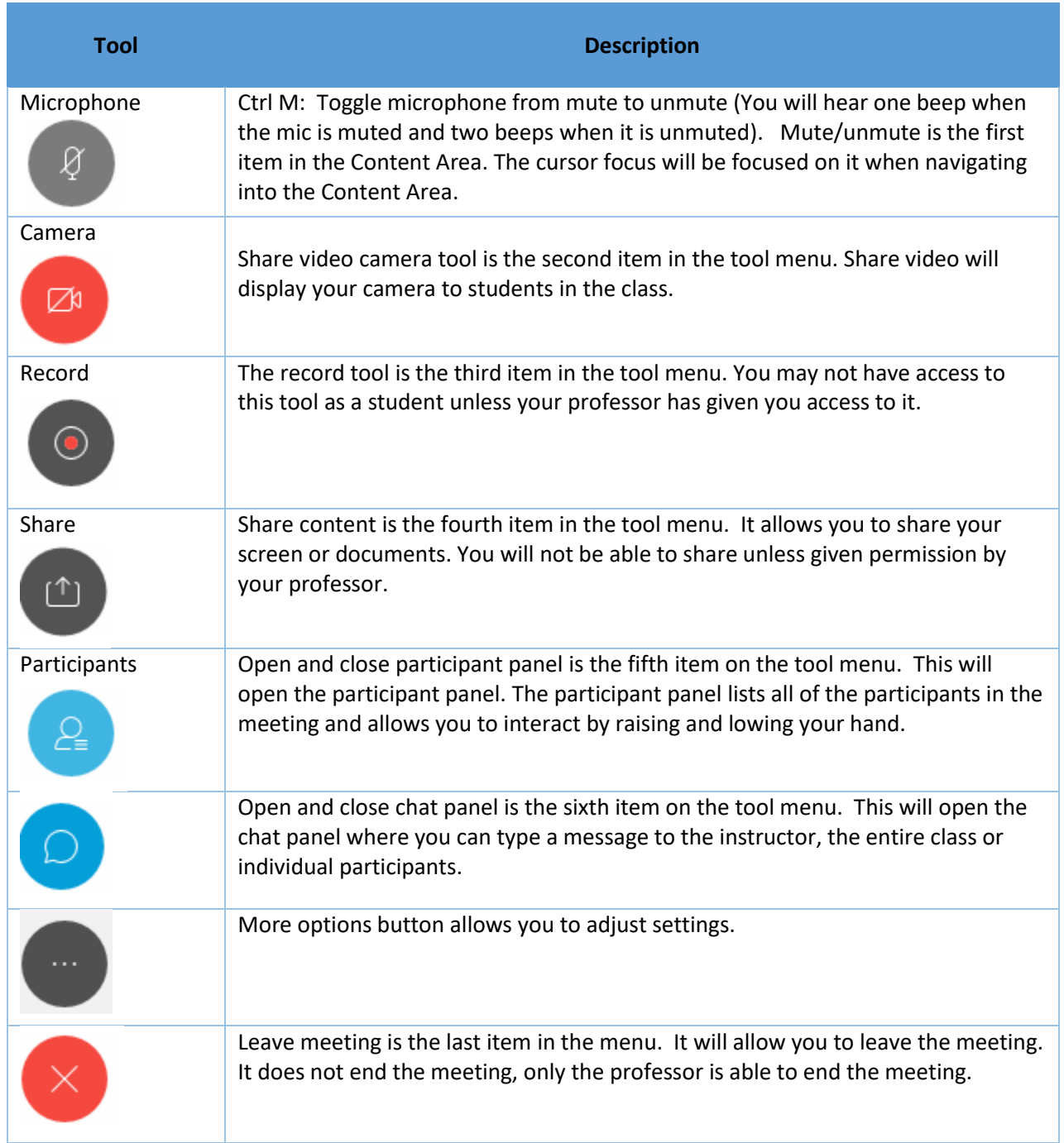

## **Panel Area**

The panel area includes the Participant Panel and the Chat Panel. Press F6 to move between the Content Area and the Panels area. Once in the Panel area, press

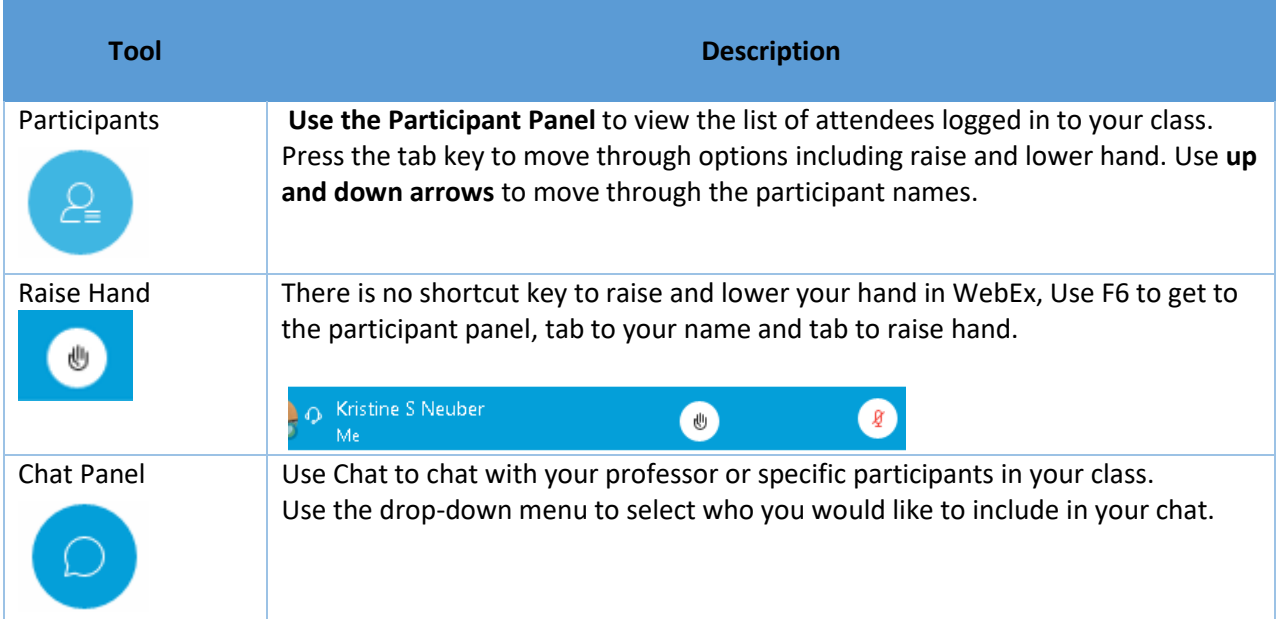

#### **Resources**

[Navigate WebEx Meetings with your keyboard](https://help.webex.com/en-us/84har3/Cisco-Webex-Meetings-and-Cisco-Webex-Events-Accessibility-Features#topic_D712BA527011056CBE23A82BA29B0270)